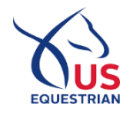

1 If you are a minor who is age 12 or younger, you will be required to provide either parent or legal guardian information to consent to access the USEF Network powered by ClipMyHorse.TV.

2) If the account indicates that a minor falls into this category, you will see the following page:

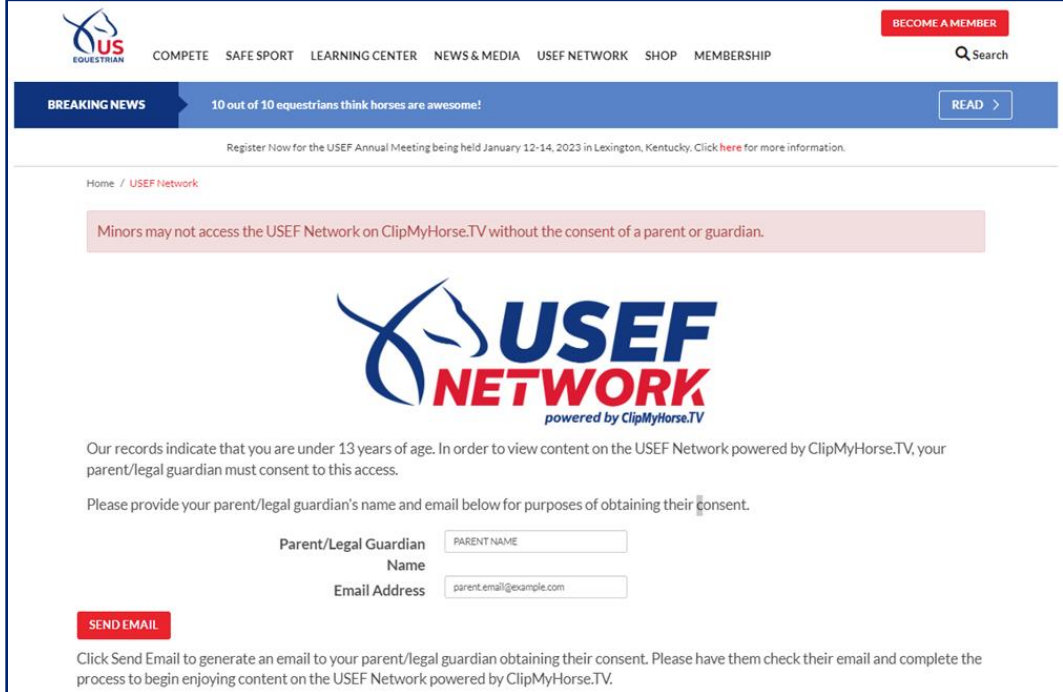

3 If there is already a primary guardian on file, the information will be pulled and their name and email will be prepopulated. If there is not a primary guardian on file, you will be prompted to input that information.

**4.** After verifying the primary guardian's information is correct, select the Send Email button. You will see the following page:

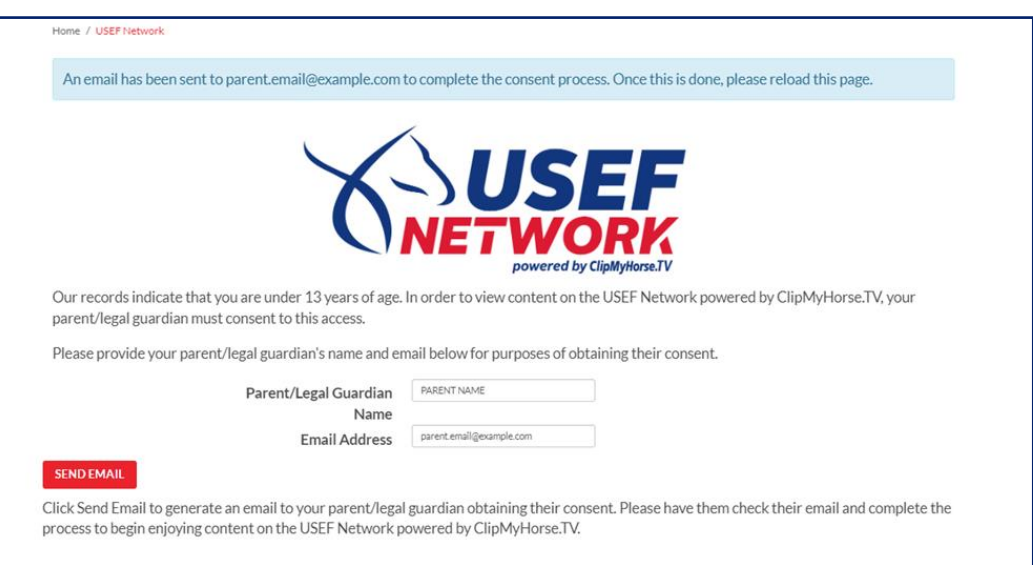

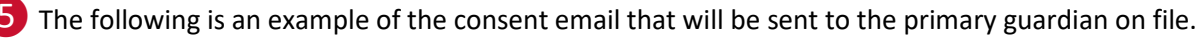

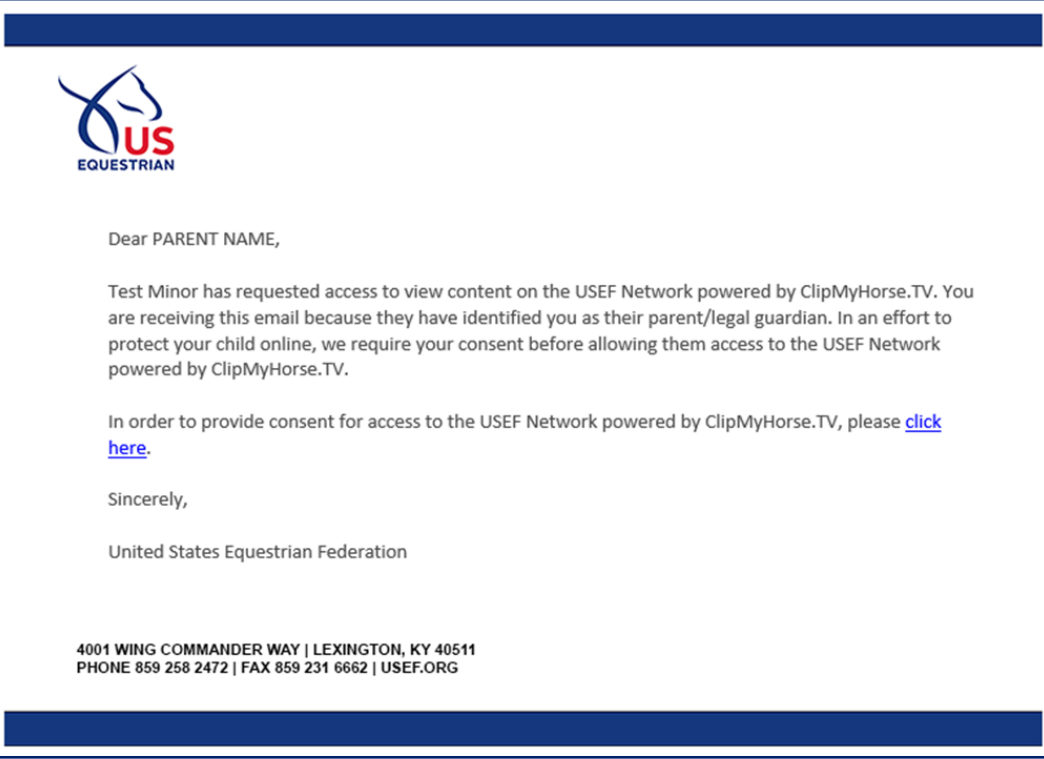

6 The primary guardian will then click on the link and be directed to the USEF Network Minor Consent page. They can specify which email address you will use to access the USEF Network. If it is taken, they will be notified of it and be able to change it to a unique email. they will also type their name as an electronic signature verifying that they are consenting to a minor creating and using an account on the USEF Network powered by ClipMyHorse.TV.

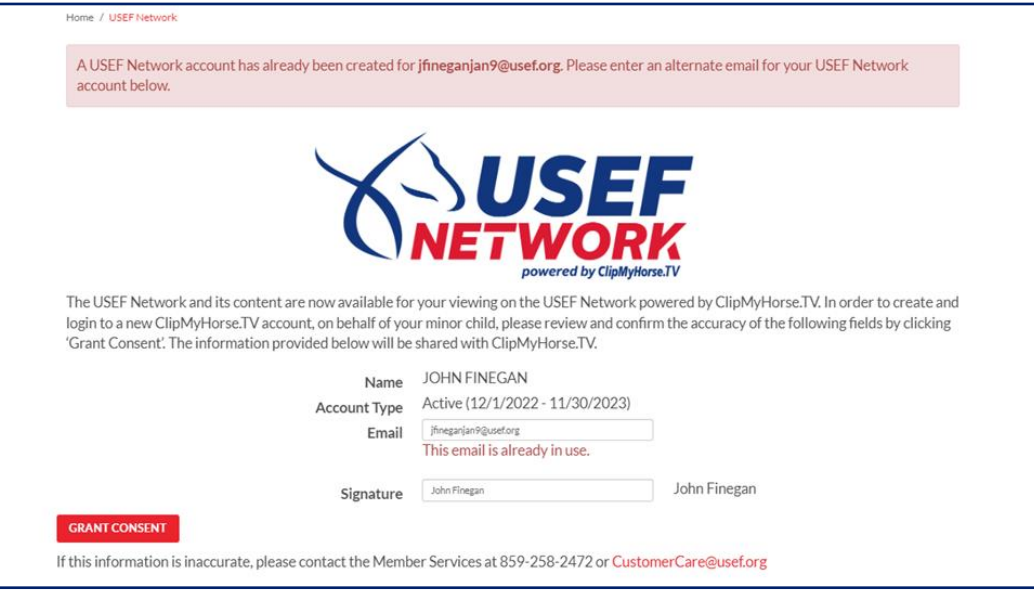

❼Consent only needs to be granted once. If you use the same email as the one the consent was sent to, then USEF will consider it verified. Once verified, you only need to navigate back to [www.usef.org/network](http://www.usef.org/network) to be redirected to ClipMyHorse.TV to set the password for access the USEF Network. Your login email will be what the primary guardian has set it to.

<sup>8</sup> If the email entered is different from the consent email, consent will be granted; however, if it is unverified, you or the primary guardian will need to navigate to the new email entered and click the link in the verification email before you will be able to proceed with account activation.

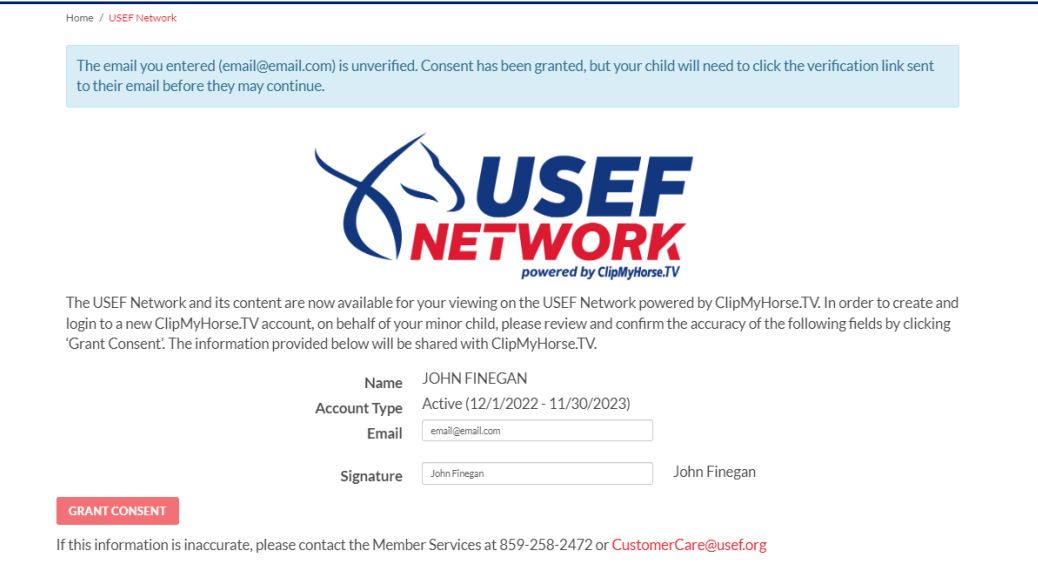

Once the email is verified, you will be redirected to ClipMyHorse.TV to set the new password to access the USEF Network.

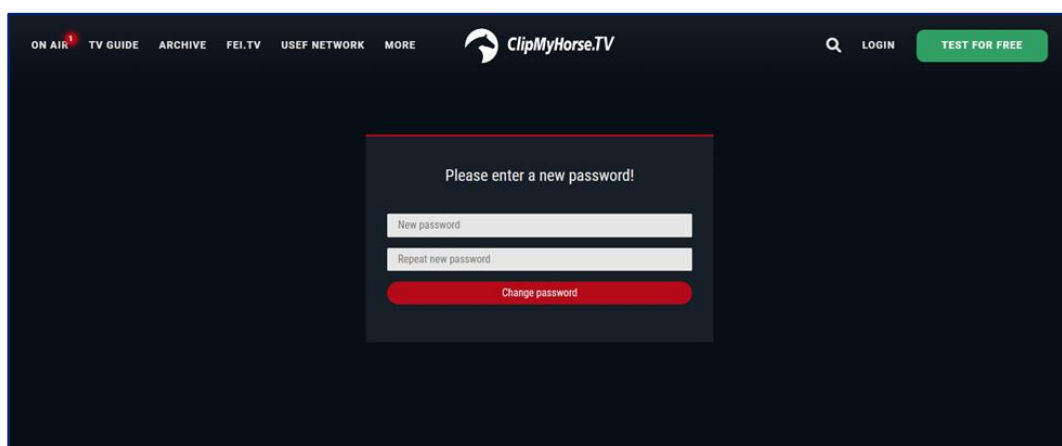

❿Once the password for ClipMyHorse.TV has been set, you will then be asked to log in. The login will consist of the email the primary guardian has set. Your password will be what you set it to in the previous step.

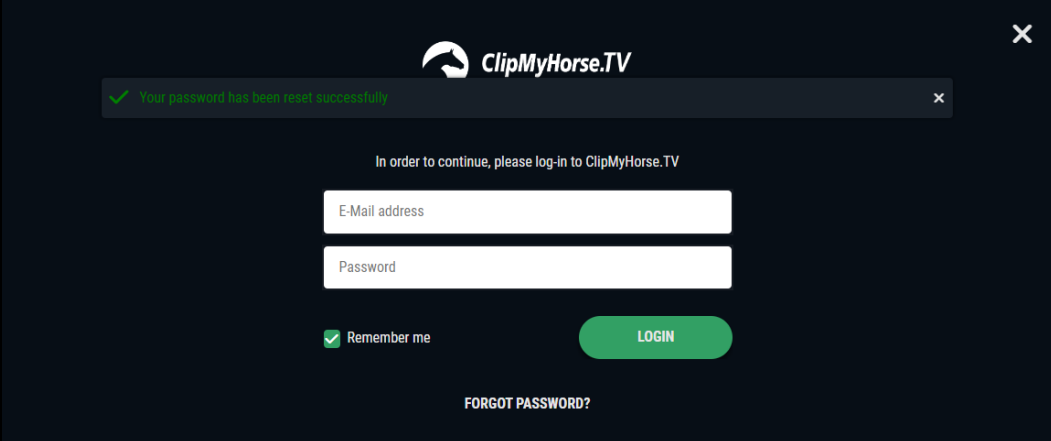

**10** Once logged in, you will be able to enjoy the new viewing experience of the USEF Network powered by ClipMyHorse.TV.

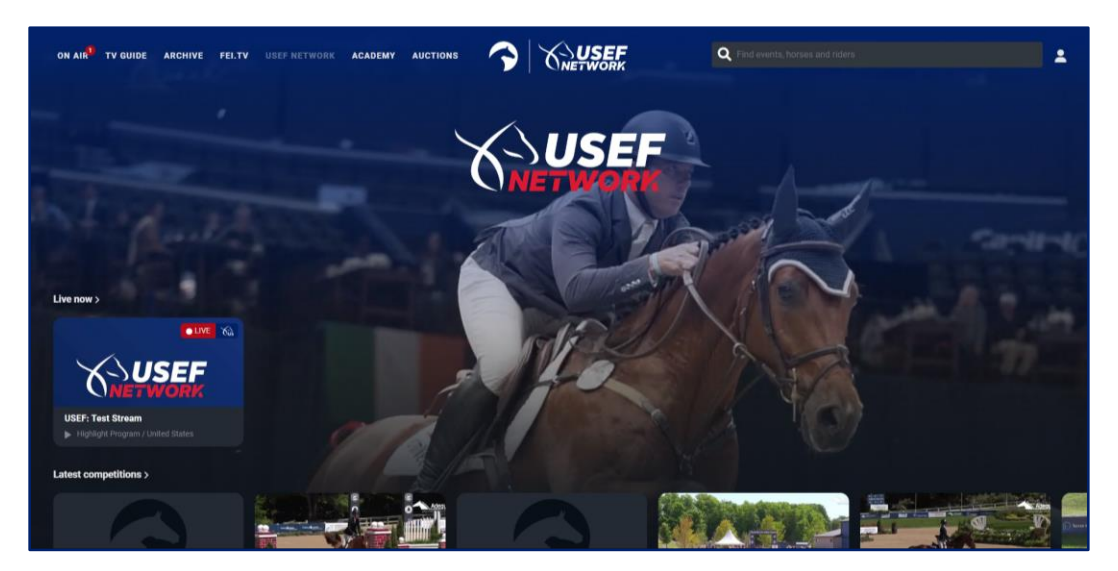